## **راھنمای استفاده از برنامھ 4.5.0 . v.pro. DVBViewer جھت نمایش سرویس ھای مالتی مدیا مبتنی بر IP**

-١ابتدا طبق دستورات مندرج در فایل txt. instal از فولدر crack ، ارائھ شده ھمراه نرم افزار **DVBViewer** ، این نرم افزار را نصب نمایید.

-٢پس از نصب نرم افزار گزینھ" Hardware»Options»Setting "را انتخاب کرده و از قسمت": Tuner Type ; " " IPTV- DVB "را انتخاب کنید.

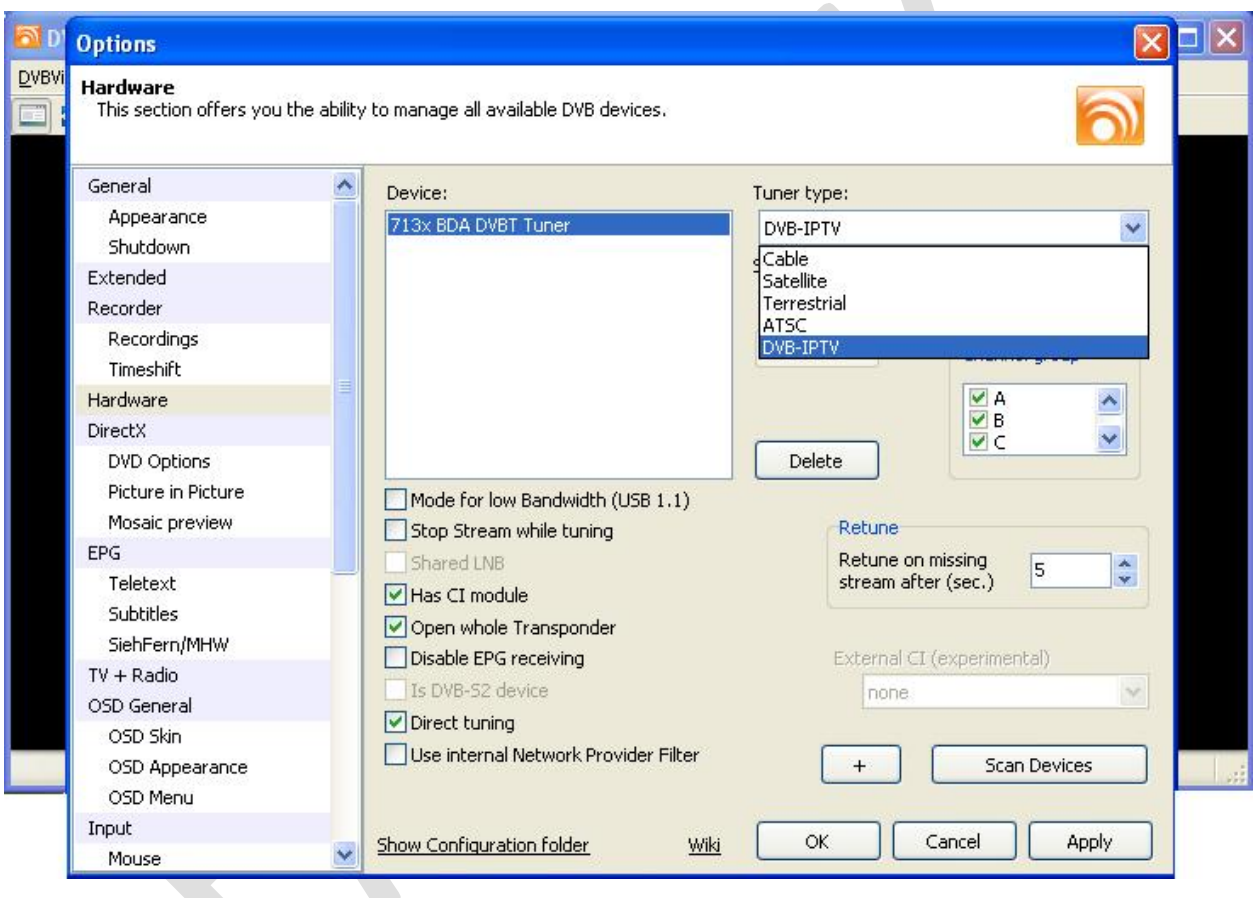

-٣حال بر روی دکمھ "+"کلیک کرده تا صفحھ " Virtual Devices " باز شود. در ادامھ در صفحھ Virtual Devices مقدار "IPTV "را بھ "1" افزایش دھید و روی دکمھ "OK "کلیک کنید.

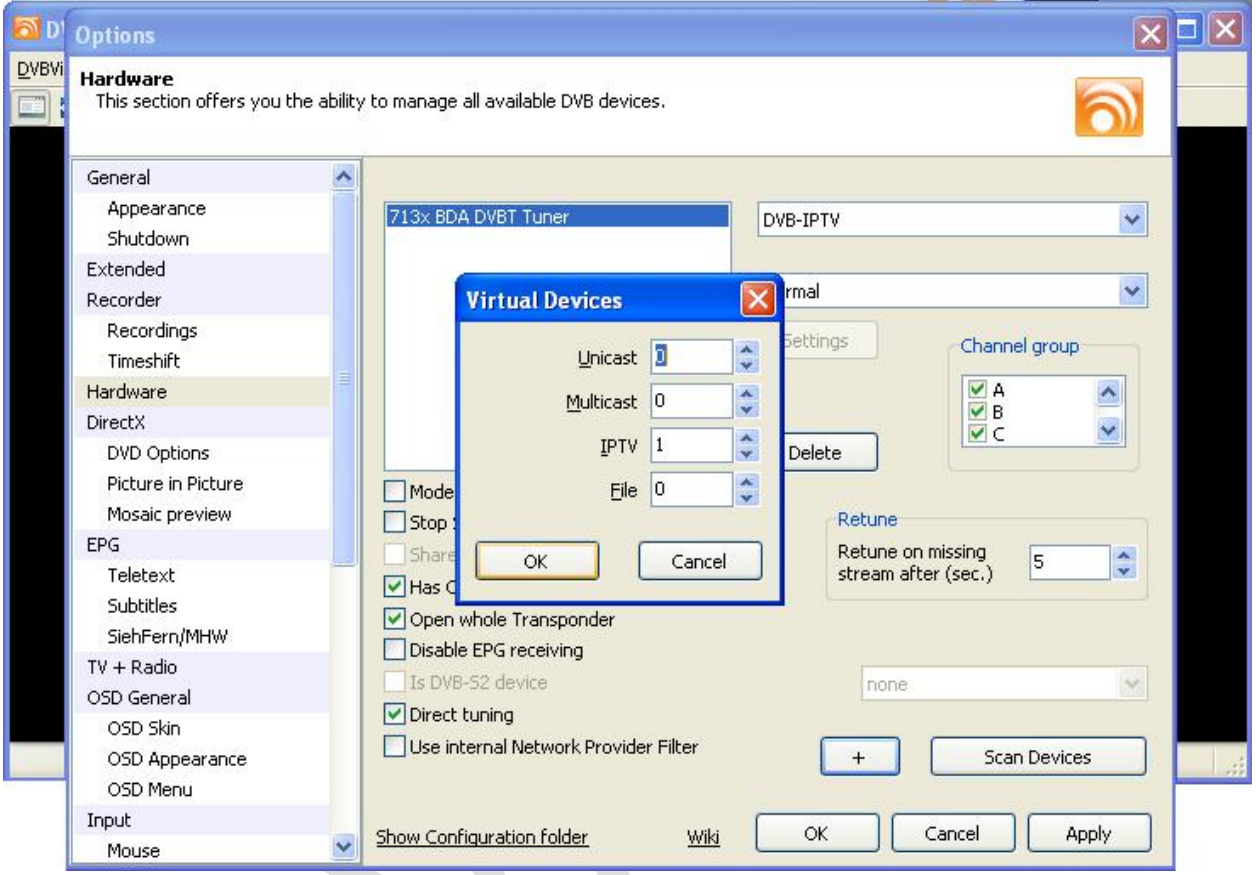

-٤مشاھده می کنید کھ یک Device ازنوع Network IPTV بھ لیست Device ھا اظافھ شده است ؛ روی آن کلیک کنید تا انتخاب شود؛ روی دکمھ" Setting " کلیک کنید تا صفحھ" Network Setting " باز شود و در ادامھ از قسمت ":»Interface Device Multicast DVB " آدرس IP خود را انتخاب کرده وروی دکمھ "OK"کلیک نمایید . حال در سمت راست صفحھ ionOpt گزینھ "Normal "را برای Device مربوطھ انتخاب کرده ؛ دکمھ "OK "را کلیک نمایید تا صفحھ Option بستھ شود.

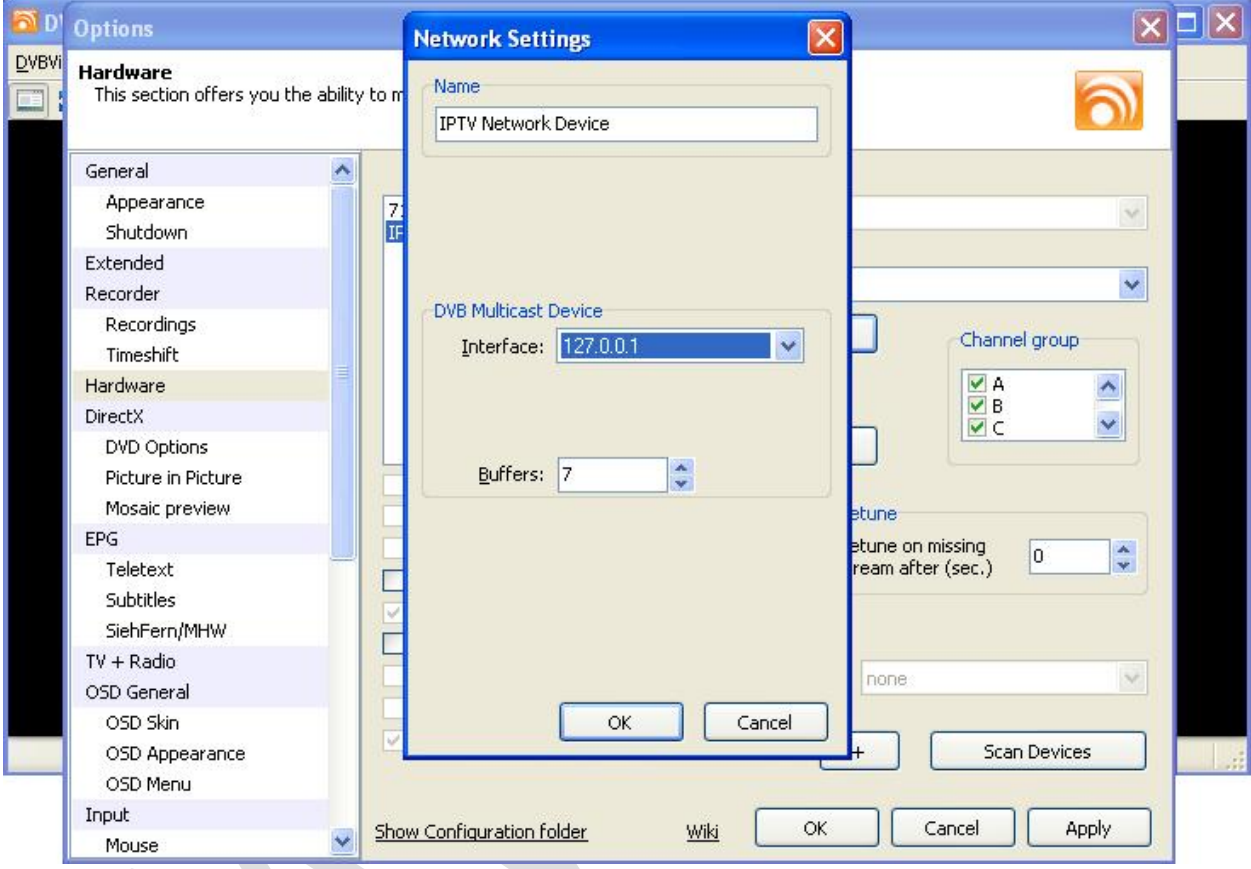

-٥در ادامھ با انتخاب"Channeleditor»Channellist»Channel"فایل مربوط بھ لیست کانالھای IP را با کلیک روی دکمھ " list channel a Import " لود نمایید.این فایل فایلی با پسوند ini می باشد کھ از قبل توسط نرم افزار **DVBViewer** یا ھر نرم افزار دیگری بھ عنوان فایل لیست کانالھای IP برای نرم افزار **DVBViewer** ساختھ شده است.پس از لود کردن فایل بر روی دکمھ " list Channel the Save " و سپس "Close"کلیک نمایید.

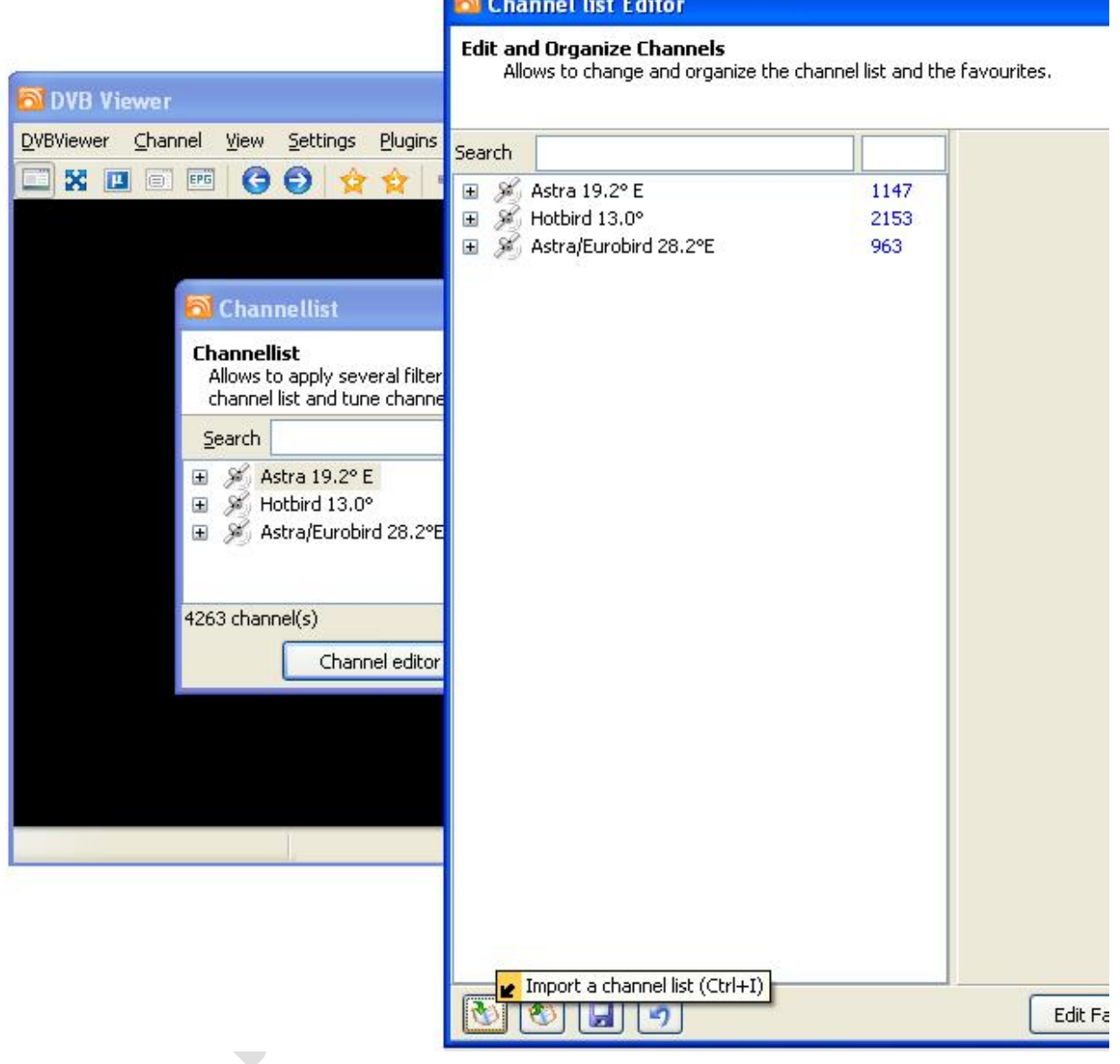

## **Channel list Editor**

حال برای نمایش کانال مورد نظر آن را از منوی " Channel " ویا روش ھای دیگر در نرم افزار **DVBViewer** انتخاب نمایید .بدیھی است برای نمایش ھر کانال ؛ **DVBViewer** باید از قبل برای نمایش آن ست شده باشد.

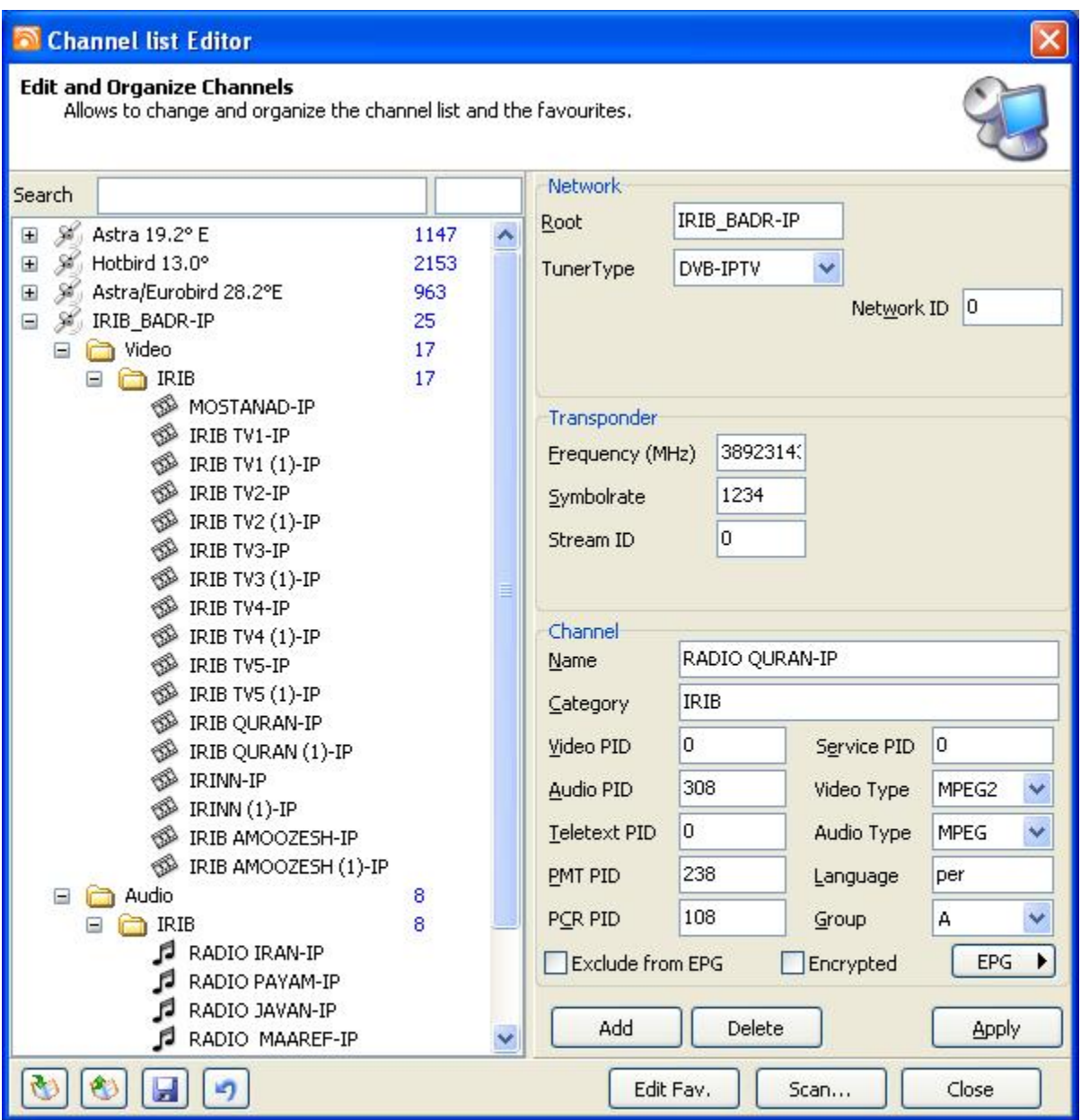